# Manual for Students

ClassIn

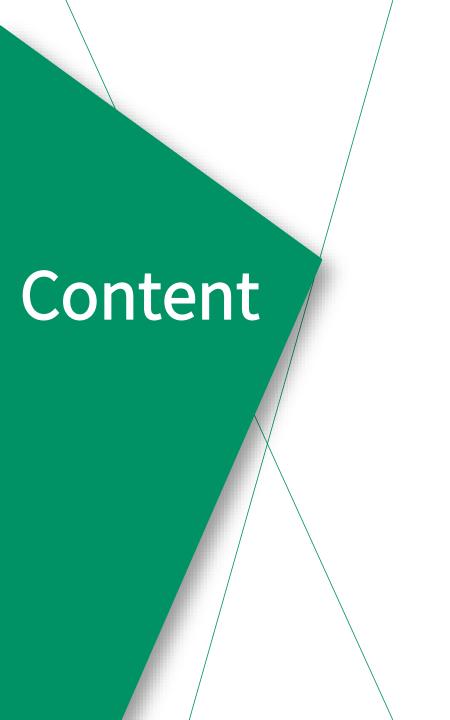

1 Download & install

2 Account management & settings

3 In class

4 After class

# Part One

Download & install

# Configuration table

| PC         |                                             | Mobile device                                                                                                    |
|------------|---------------------------------------------|----------------------------------------------------------------------------------------------------|
| СРИ        | Intel i3 and newer                          | IOS: iPhone 6 ↑ / iPad 5 ↑ / iPad mini 4 ↑ / iPad Air 4 ↑ / iPad Pro ↑ Android: SDM 730G ↑ / Kirin 810 ↑ / MTK Dimensity720 ↑ |
| System     | Windows 7 and newer/ mac OS 10.13 and newer | IOS 9.0 and newer / Android 6.0 and newer                                                                                     |
| RAM        | ≥4GB RAM                                    | ≥4GB RAM                                                                                                    |
| Resolution | ≥1280px*720px                               |                                                                                                    |
| Network    | ≥2Mbps                                      | ≥2Mbps                                                                                                    |

More details: https://classin.baklib-free.com/21ae/decc/8928

View computer CPU: https://classin.baklib-free.com/21ae/decc/647d

Query CPU mark: https://classin.baklib-free.com/21ae/decc/d5a5

## Download ClassIn (Windows)

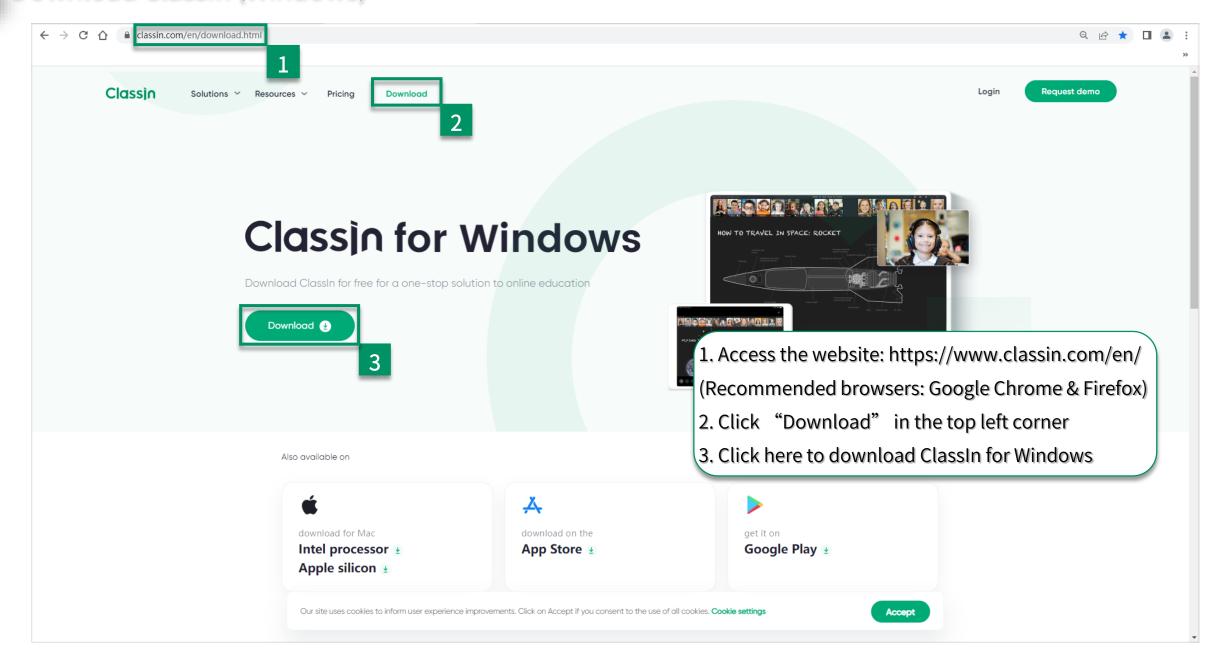

## Download ClassIn (Mac OS)

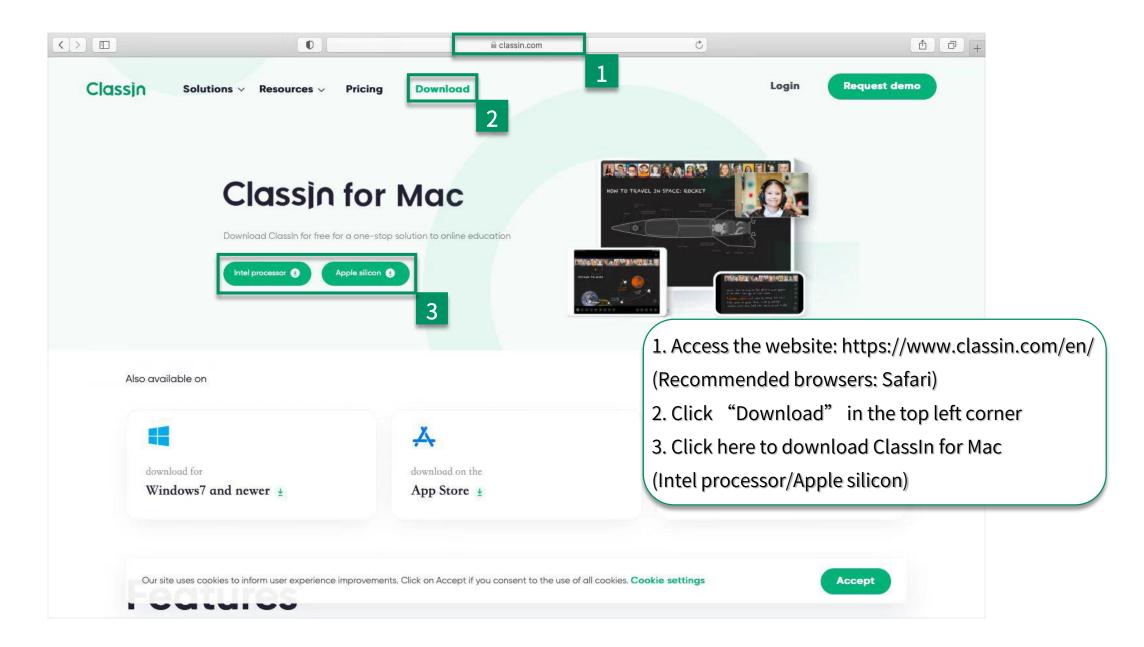

#### Install ClassIn

2. Click "Confirm"

3. Click "Install"

4. Click "Start"

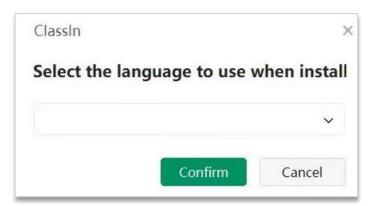

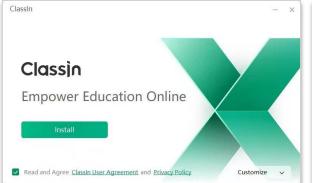

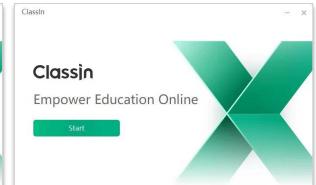

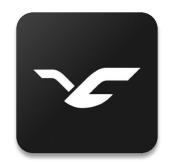

1. Double-click on the ClassIn installation package

Windows Mac

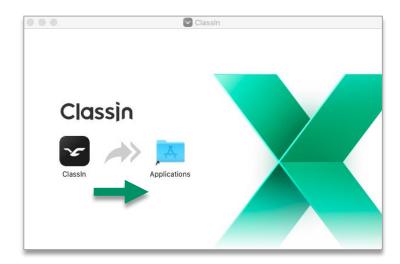

2. Drag ClassIn into the Applications folder

#### Download ClassIn on mobile device

Step1: Open "APP Store"

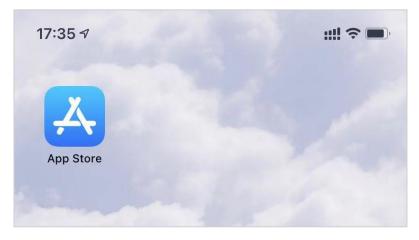

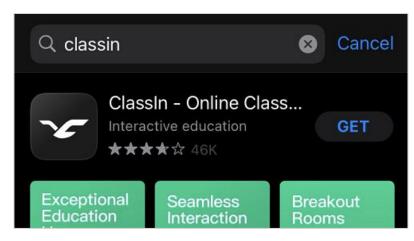

Step2: Search for "ClassIn" and click "GET"

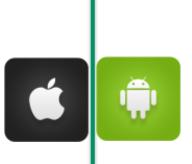

Step1: Search "Google play" in your browser

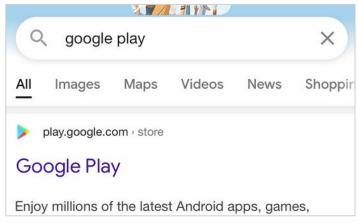

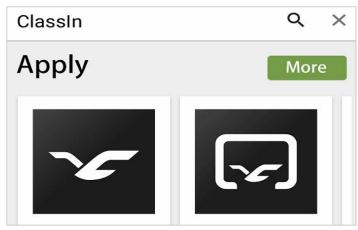

Step2: Search "ClassIn" and choose the left one

# Part Two

Account management & settings

#### Register & login

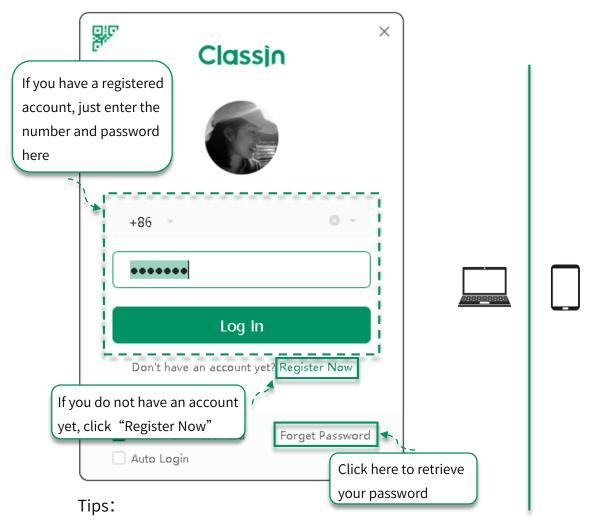

Your mobile phone should be able to receive SMS messages normally

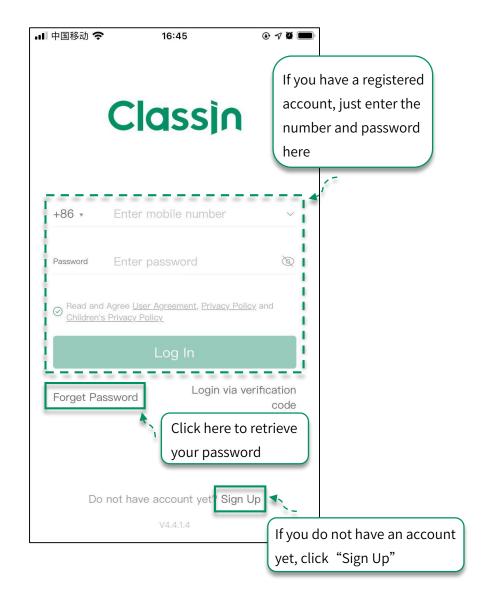

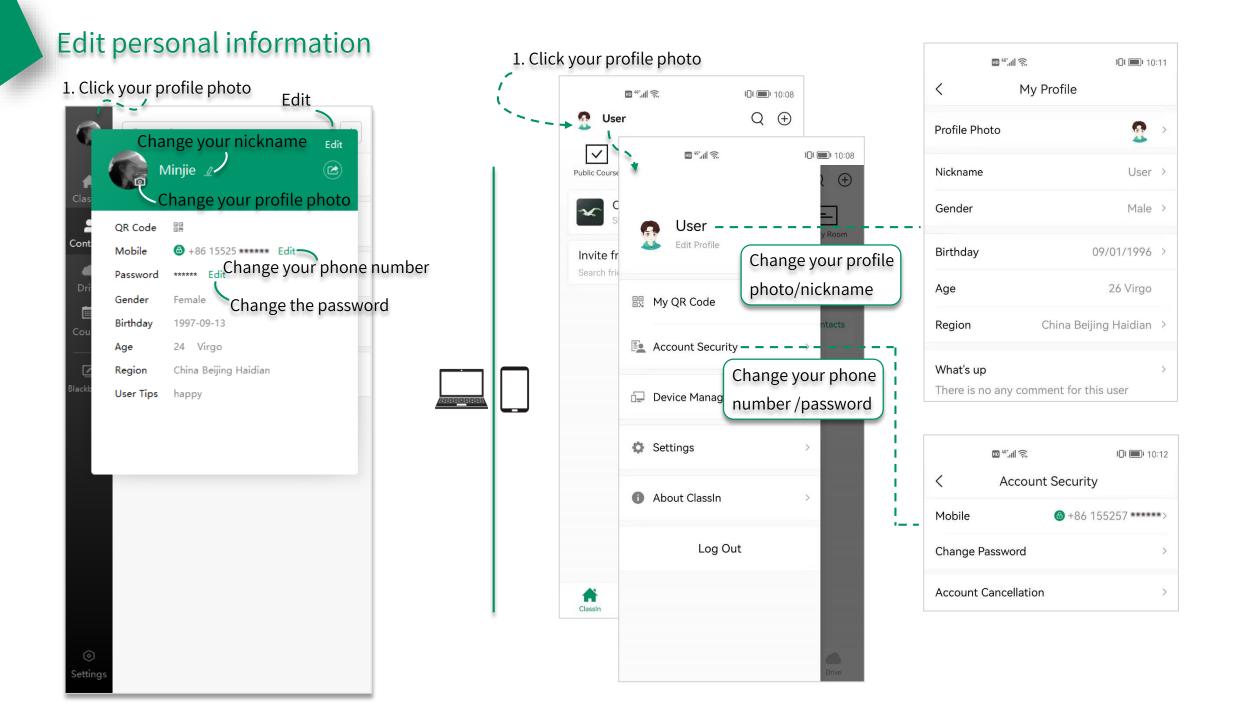

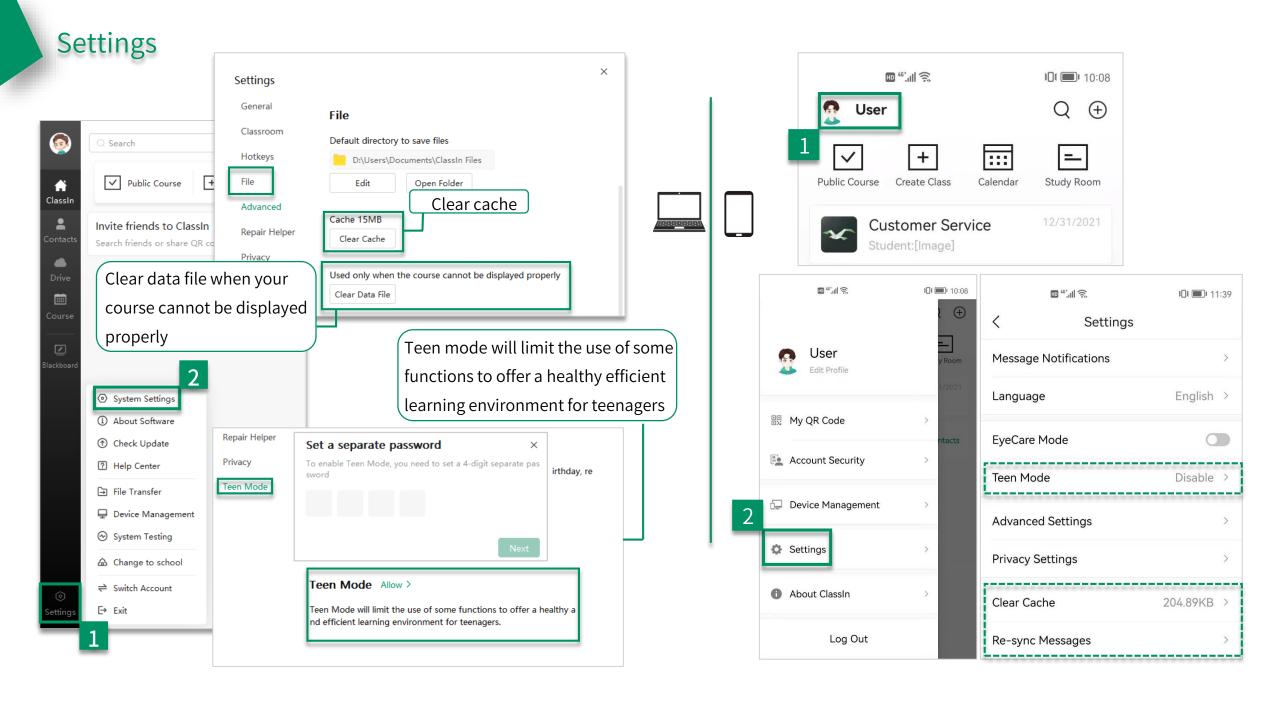

# Part Three

In class

#### Join the class

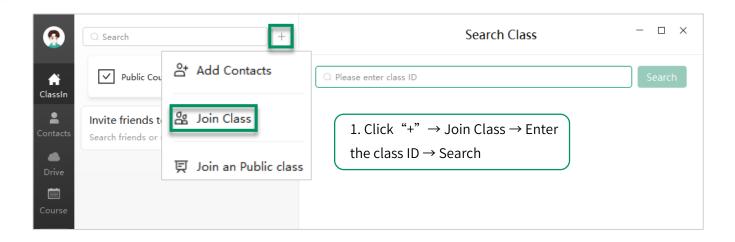

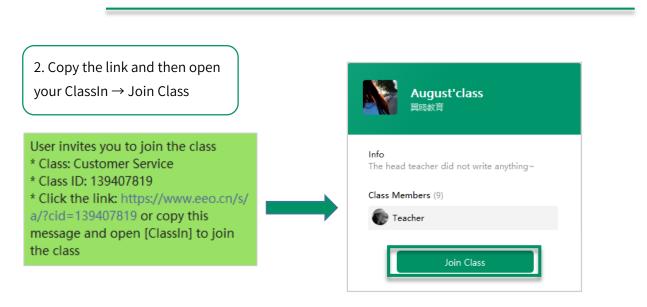

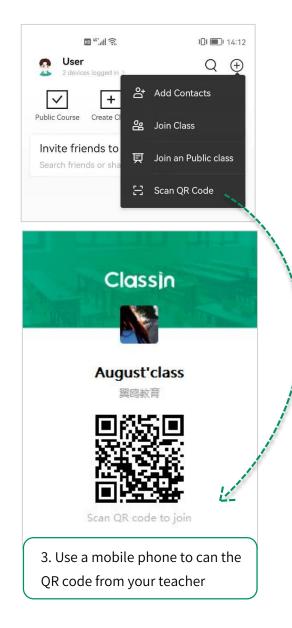

#### Enter into classroom

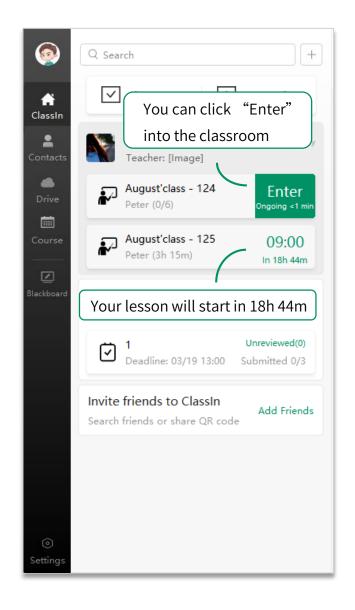

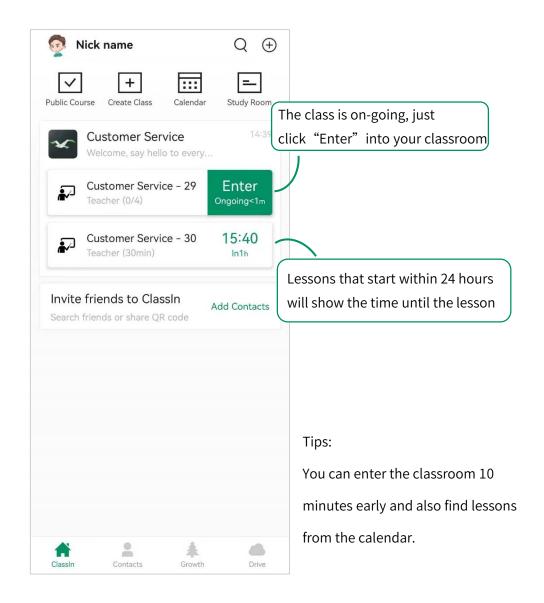

# Settings in classroom

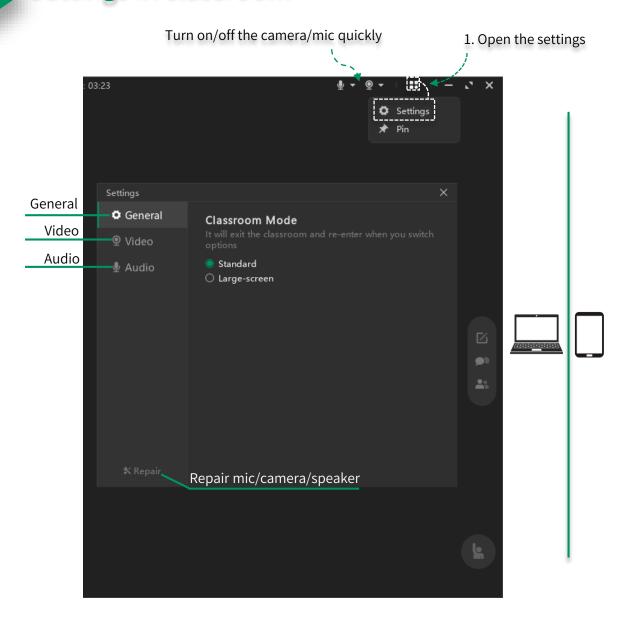

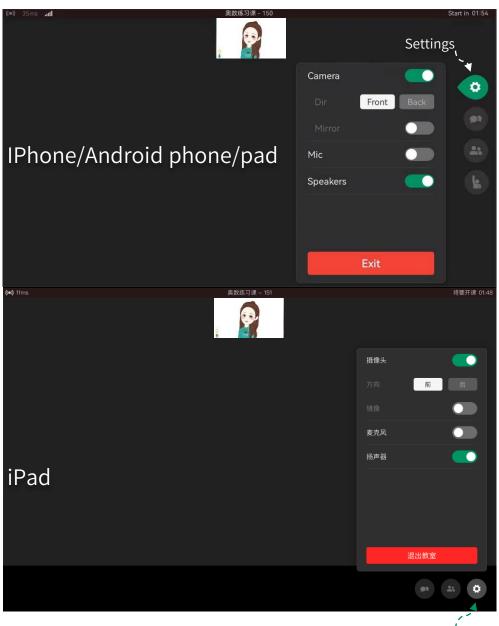

Settings

## Toolbar comparison (PC)

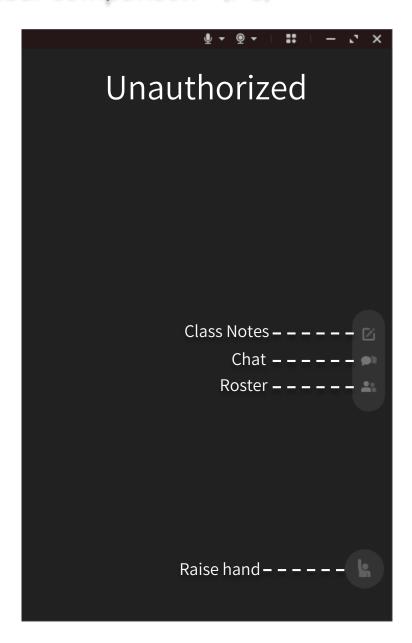

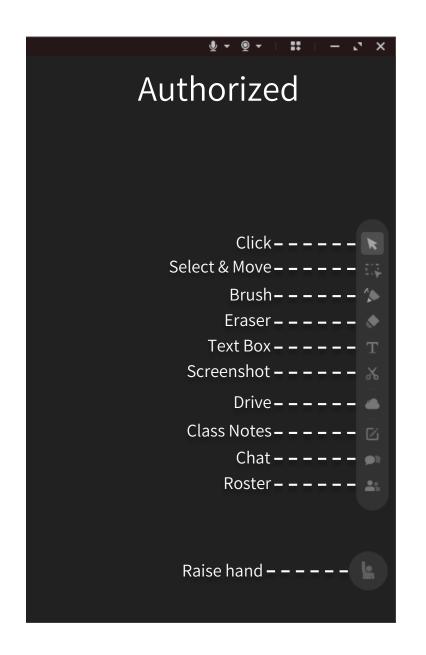

# Toolbar comparison (IPhone/Android phone/pad)

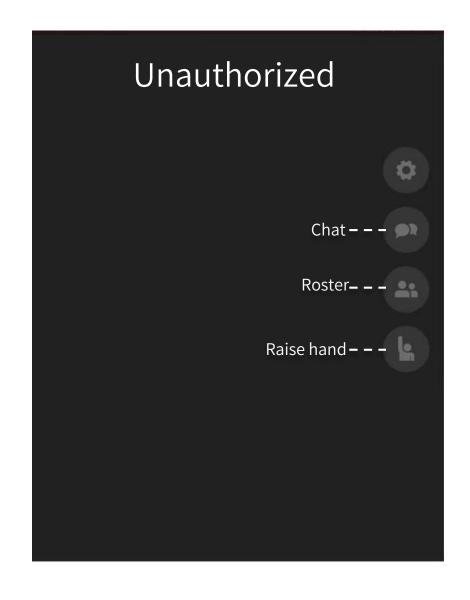

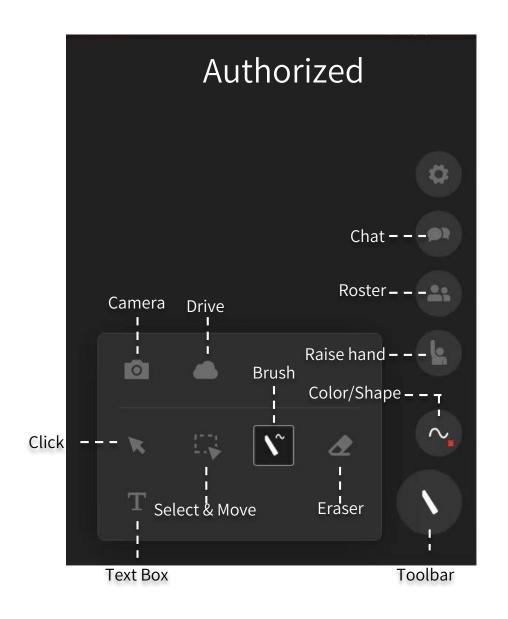

# Toolbar comparison (IPad)

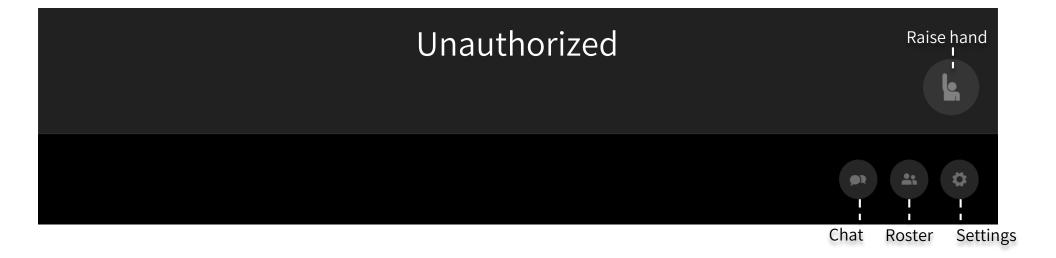

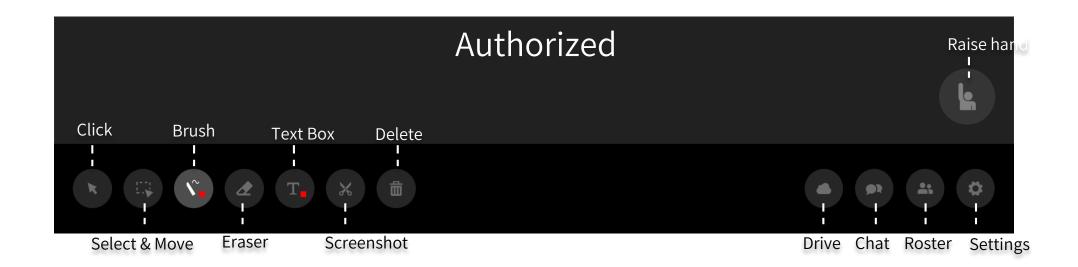

# Part Four

After class

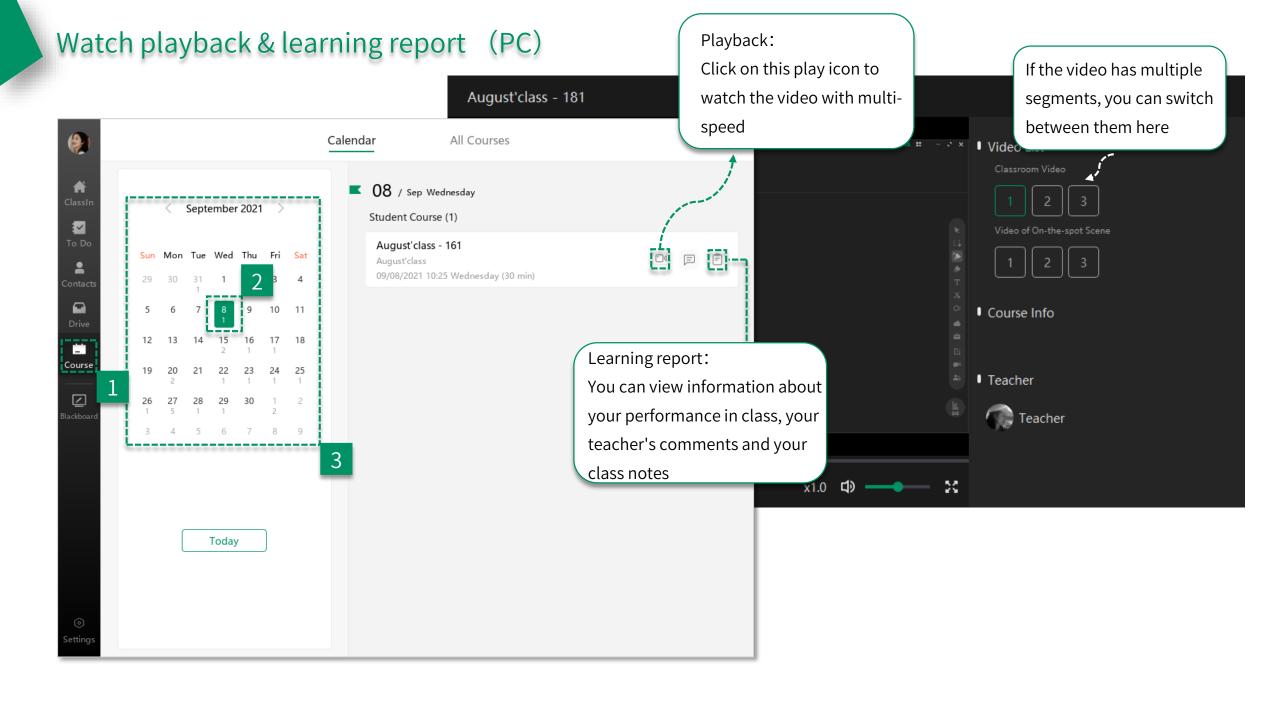

## Watch playback & learning report (mobile device)

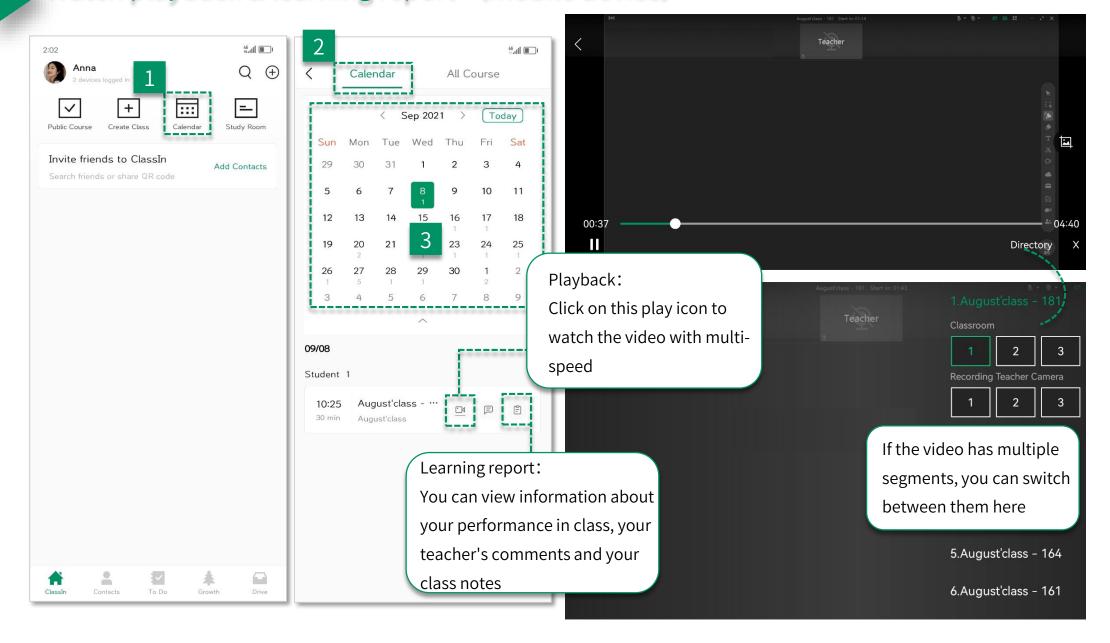

## Task & test (PC)

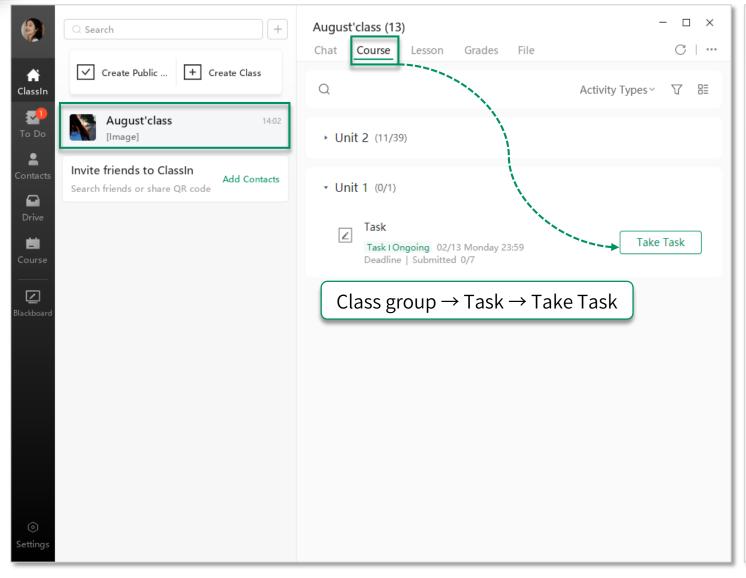

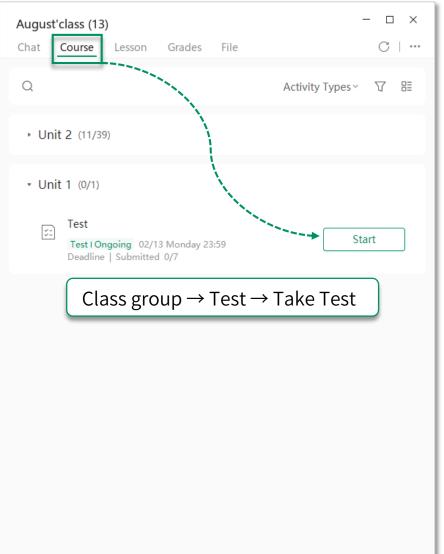

## Task & test (mobile device)

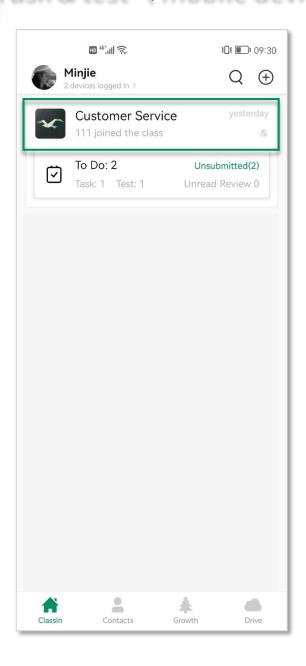

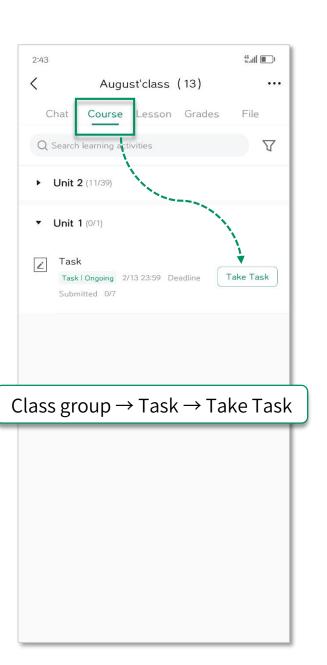

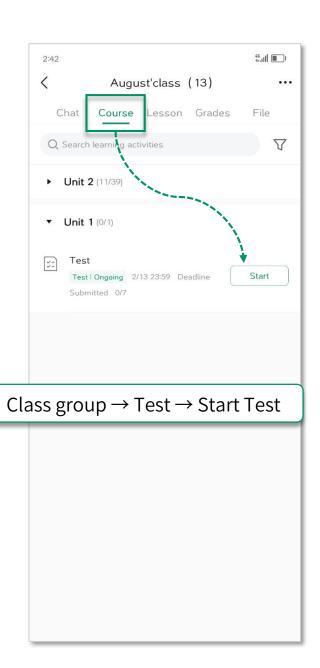

# ClassIn THANKS